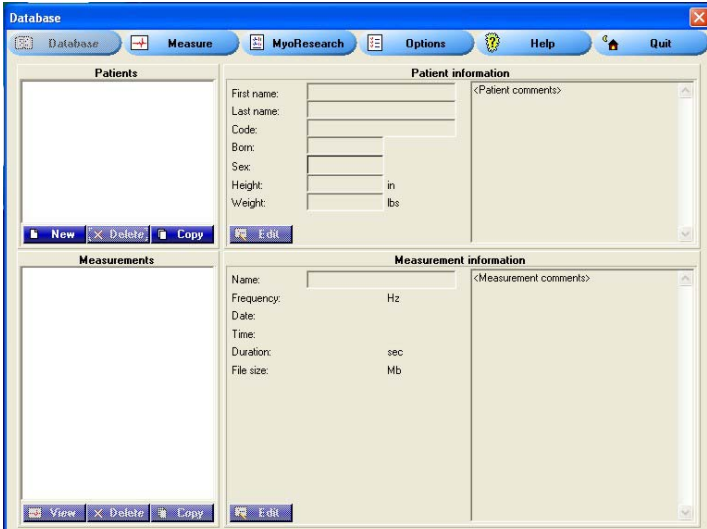

1. Open MyoVideo

2. The Database screen will come up.

3. In the "Patients" window, click the "Copy" button.

NOTE: MyoVideo patients have folders called "meas", "meas1", etc.

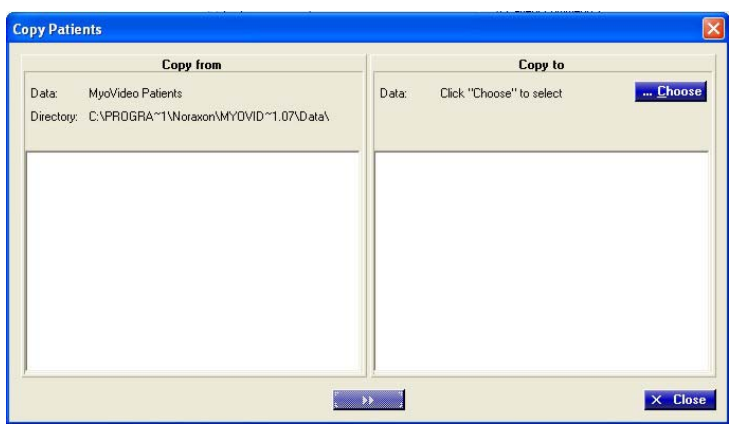

- 4. In the "Copy Patients" screen, locate the "Copy to" window on the right side.
- 5. Click the "Choose" button.

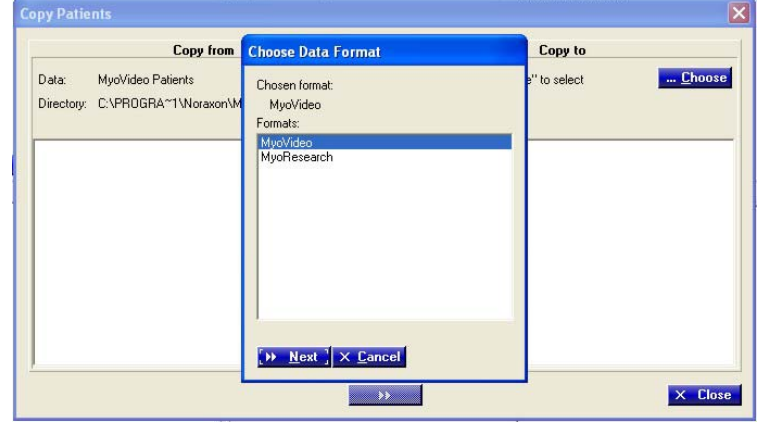

6. In the "Choose Data Format" screen, select "MyoVideo" and click "Next.

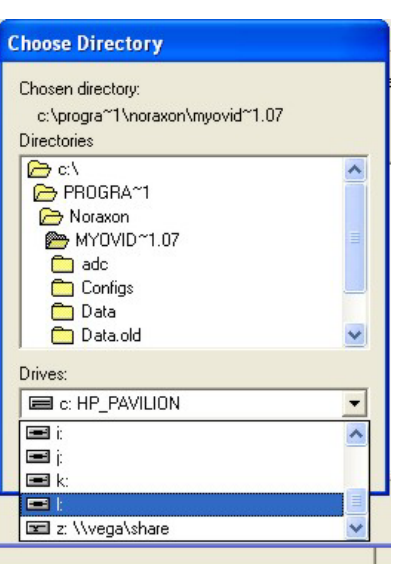

7. In the "Choose Directory" screen, the directory will default to MyoVideo. Go down to the "Drives" pull-down menu and select the Drive where your files are at.

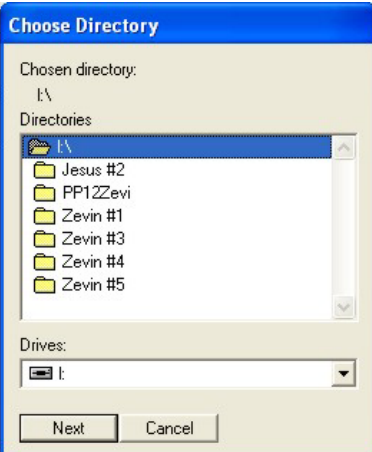

8. In this example, Drive "L" is the correct drive. Highlight the folder above the patient folders as shown in this example.

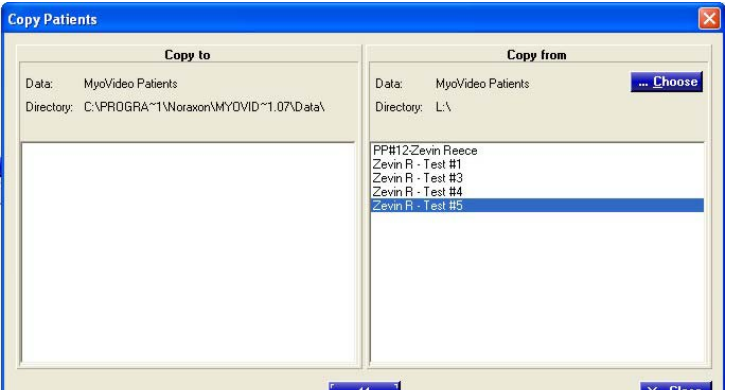

9. In the "Copy from" window, highlight the patients you want to copy INTO MyoVideo.

10. Click the double-blue arrow on the bottom of the screen to copy the patients into MyoVideo.

11. Click Close.

NOTE: To Highlight Several Patients: If you highlight one patient, then hold the "shift" key and click with the mouse on another patient, all the patients in between will be highlighted. If you highlight one patient, then hold the "ctrl" key as you click with the mouse on the desired patients, you can choose patients that are not next to each other.

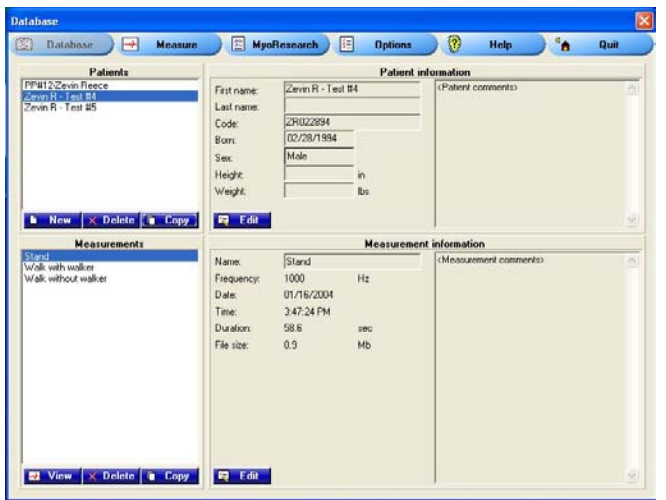

- 12. Your backed up patients are now in MyoVideo.
- 13. Quit MyoVideo.

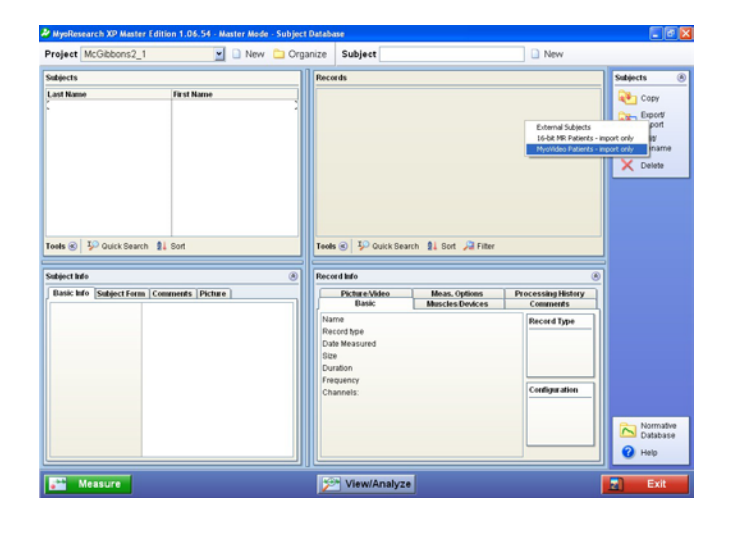

- 14. Open MyoResearch XP  $(MRXP)$  – you want to be at the Database screen.
	- 15. Select a Project or create a new one.
- 16. Click in the "Subjects" window.
- 17. In the Subjects right-hand menu, select "Export/Import".
- 18. Choose MyoVideo Patients.

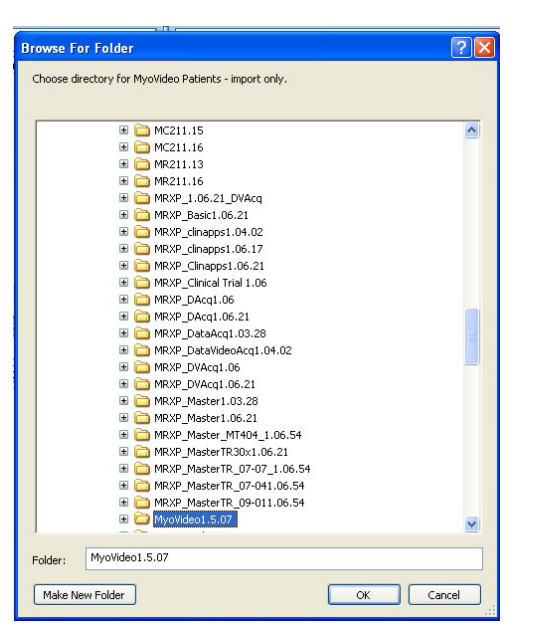

- 20. Select the MyoVideo directory (it is usually found on the "C" drive, Program Files, Noraxon)
	- 21. Click OK.

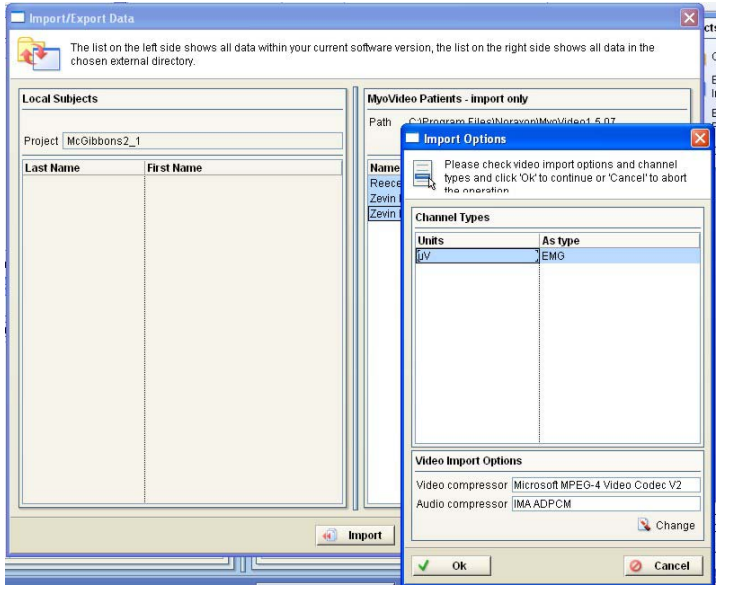

## 22. Click OK to the Import Options screen.

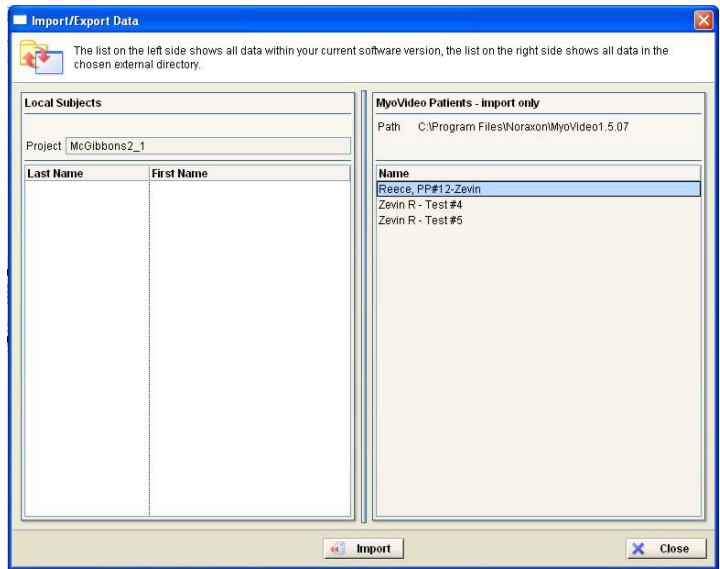

23. Highlight the desired patients from the "MyoVideo Patients – Import Only" side and click "Import". 24. Click Close. 25. The patients are now in MRXP.